## ECC Reporting Tool- Creating/Adding to your Favorites

**<u>Purpose</u>**: To put frequently used transactions in your favorite's folder of your SAP Easy Access Menu, to make them more easily accessible.

## Step One:

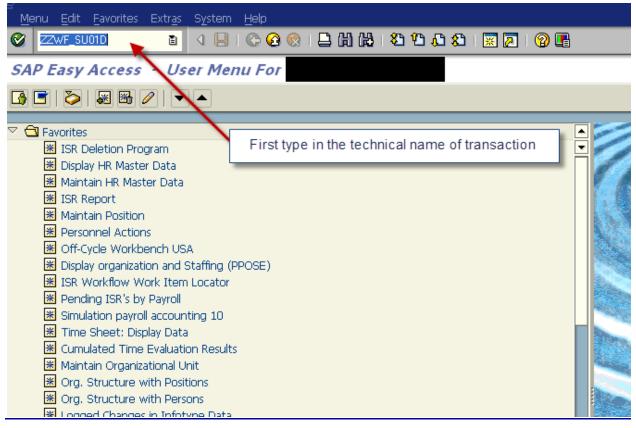

## Step Two:

| ystem Help            |                                                                                                    |                                                                                                    |
|-----------------------|----------------------------------------------------------------------------------------------------|----------------------------------------------------------------------------------------------------|
| Create Session Ctri   | L 🕒 I 🛇 🚱 I 🚨 🖞 🖧 I 🏝 🗥 🖧 I 📰 💌 I 🔞 🖪 👘                                                                                             |                                                                                                    |
| En <u>d</u> Session   |                                                                                                    |                                                                                                    |
| User Profile          | Hold Data                                                                                                    |                                                                                                    |
| Services              | Set Data                                                                                                    |                                                                                                    |
| Utilities( <u>M</u> ) | Delete Data Once in transaction screen,                                                                                             | select:                                                                                                    |
| Lis <u>t</u>          | Own Data *User Profile                                                                                                    |                                                                                                    |
| Services for Object   | Expand Favorites Expand Favorites                                                                                                   |                                                                                                    |
| My <u>O</u> bjects    |                                                                                                    | _                                                                                                    |
| Own Spool Requests    |                                                                                                    |                                                                                                    |
| O <u>w</u> n Jobs     |                                                                                                    |                                                                                                    |
| Short Message         |                                                                                                    |                                                                                                    |
| <u>S</u> tatus        |                                                                                                    |                                                                                                    |
| Log o <u>f</u> f      |                                                                                                    |                                                                                                    |
|                       |                                                                                                    |                                                                                                    |
|                       |                                                                                                    |                                                                                                    |
|                       | End Session User Profile Services Utilities(M) List Services for Object My Objects Own Spool Requests Own Jobs Short Message Status | Create Session Ctriant   End Session   User Profile   Services   Utilities(M)   List   Own Data   Services for Object   My Objects   Own Spool Requests   Own Spool Requests   Short Message   Status |

## ECC Reporting Tool- Creating/Adding to your Favorites

Step Three:

| SAP Easy Access - User Menu For                                        |                                |                                       |  |  |
|------------------------------------------------------------------------|--------------------------------|---------------------------------------|--|--|
|                                                                        |                                |                                       |  |  |
|                                                                        |                                |                                       |  |  |
| 🗢 🔂 Favorites                                                          |                                |                                       |  |  |
| 😹 ZHPA_ISR_DELETE - ISR Deletion Program                               |                                |                                       |  |  |
| 😹 PA20 - Display HR Master Data                                        |                                |                                       |  |  |
| 🐮 PA30 - Maintain HR Master Data                                       |                                |                                       |  |  |
| ZHPA_ISR_REPORT - ISR Report                                           |                                |                                       |  |  |
| 😹 PO13 - Maintain Position                                             |                                |                                       |  |  |
| 🐮 PA40 - Personnel Actions                                             |                                |                                       |  |  |
| ₩ PUOC_10 - Off-Cycle Workbench USA                                    |                                |                                       |  |  |
| 😹 PPOSE - Display organization and Staffing (PPOSE)                    |                                |                                       |  |  |
| 🔀 ZZWF_ISRWILOCATOR - ISR Workflow Work Item Locator                   |                                |                                       |  |  |
| ZHPA_ISR_PENDINGISR - Pending ISR's by Payroll                         |                                |                                       |  |  |
| PC00_M10_CALC_SIMU - Simulation payroll accounting 10                  |                                |                                       |  |  |
| 💥 CADO - Time Sheet: Display Data                                      |                                |                                       |  |  |
| PT_BAL00 - Cumulated Time Evaluation Results                           |                                |                                       |  |  |
| BO10 - Maintain Organizational Unit                                    |                                |                                       |  |  |
| S_AHR_61016494 - Org. Structure with Positions                         |                                |                                       |  |  |
| S_AHR_61016495 - Org. Structure with Persons                           |                                |                                       |  |  |
| 🐮 S_AHR_61016380 - Logged Changes in Infotype Data                     |                                |                                       |  |  |
| 🔀 PA70 - Fast Entry                                                    |                                |                                       |  |  |
| K003 - Display Internal Order                                          |                                |                                       |  |  |
| S_AHR_61015471 - Infotype Overview for Employee                        |                                |                                       |  |  |
| 🔀 PC_PAYRESULT - Display Payroll Results                               |                                |                                       |  |  |
| 😹 ZHPA_DIR - Display Employee Directory                                | Favorite will then be added to | 1 1 1 1 1 1 1 1 1 1 1 1 1 1 1 1 1 1 1 |  |  |
| URL - HR Shared Services Website     bottom of your favorites. You can |                                |                                       |  |  |
| URL - Jhed Directory                                                   | A STATE OF STATE               |                                       |  |  |
| Audit/Reporting Folder                                                 | And All                        |                                       |  |  |
| S_BCE_68001425 - Roles by Complex Criteria                             |                                |                                       |  |  |
| 🐮 S_BCE_68001420 - Roles by Transaction Assignment                     |                                |                                       |  |  |
| PO10 - Maintain Organizational Unit                                    |                                |                                       |  |  |
| ✗ ZZWF_SU01D - Display Position By Role Assignment                     |                                |                                       |  |  |